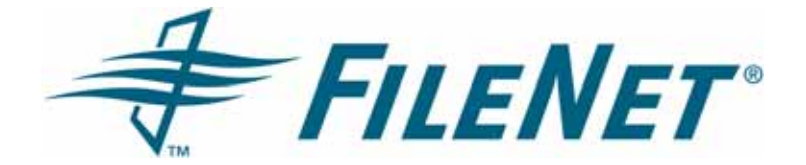

## **FileNet P8 Usage Reporter Reference Guide**

**4.0.0** 

**November 2006**

FileNet is a registered trademark of FileNet corporation. All other product and brand names are trademarks or registered trademarks of their respective companies.

Due to continuing product development, product specifications and capabilities are subject to change without notice.

Copyright© 2006 FileNet Corporation. All rights reserved.

**FileNet Corporation 3565 Harbor Boulevard Costa Mesa, California 92626 1.800.FILENET (345.3638) Outside the US, call: 1.714.327.3400 www.filenet.com**

# <span id="page-1-0"></span>**Contents**

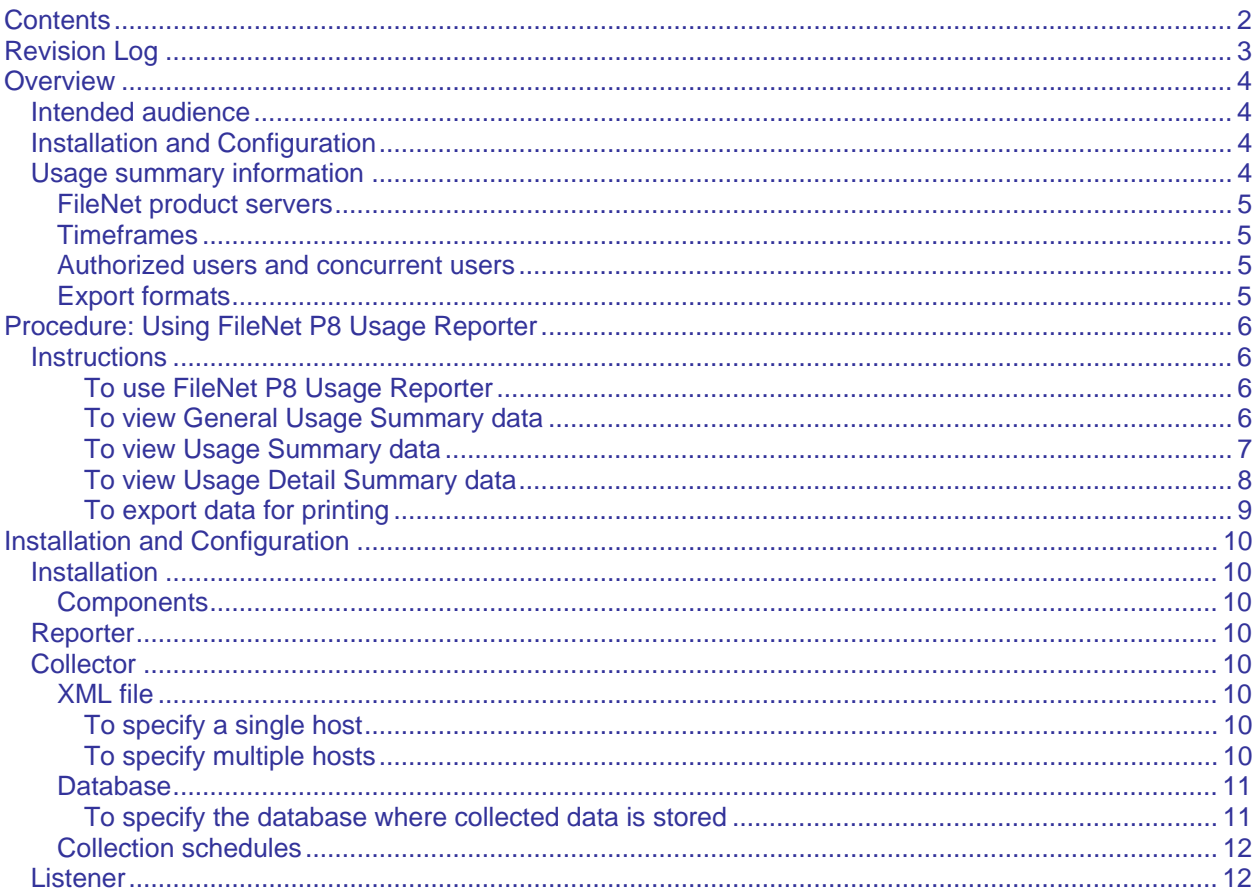

# <span id="page-2-0"></span>**Revision Log**

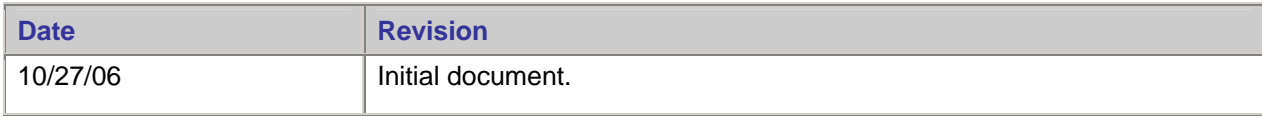

## <span id="page-3-0"></span>**Overview**

FileNet P8 Usage Reporter an administrative tool that monitors the number of users accessing FileNet products and provides both near real-time and historical usage information.

## **Intended audience**

This document is intended for FileNet administrators who are authorized to setup, configure, or run the FileNet P8 Usage Reporter tool.

## **Installation and Configuration**

For more information, see [Installation and Configuration](#page-9-0) on page [10](#page-9-1).

## <span id="page-3-1"></span>**Usage summary information**

When you run the FileNet P8 Usage Reporter you input information about the number of (authorized) users, the number of (authorized) concurrent users, and a specific period of time to obtain the following summary information about system usage at a client site:

- **[General Usage Summary](#page-5-0)** Provides the following view-only information, which you can use to compare the authorized numbers with the actual numbers.
	- o Date and time of statistics calculation
	- o Period of time statistics cover
	- o Number of server processors
	- o Number of authorized users
	- o Number of distinct (actual) users
	- o Number of authorized concurrent users
	- o Number of actual concurrent users
- **[Usage Summary](#page-6-0)** Provides the following information:
	- o *Distinct (actual) users* Indicates the top ten named users. Those that are in excess of the number of authorized users input at the top of the screen are highlighted in red.
	- o *Actual concurrent users* Indicates the peak usage periods. Those that are in excess of the number of authorized concurrent users input at the top of the screen are highlighted in red.
- **[Usage Detail Summary](#page-7-0)** Provides detailed information about usage at peak periods and selected time periods.

**NOTE** Usage summary data and usage detail summary data can be viewed online or exported for printing.

#### <span id="page-4-0"></span>**FileNet product servers**

Currently, FileNet P8 Usage Reporter works with Content Engine (CE) servers only.

#### **Timeframes**

When choosing timeframes, you can:

- Select a pre-defined timeframe such as one week or one year
- Enter a specific timeframe such as 17 June 2006 to 21 June 2006

#### **Authorized users and concurrent users**

The number of authorized users and authorized concurrent users are unique to each installation.

#### **Export formats**

FileNet P8 Usage Reporter supports the following export formats:

- CVS
- XML
- HTML

**NOTE** Only usage summary data and usage detail summary data can be exported for printing.

## <span id="page-5-0"></span>**Procedure: Using FileNet P8 Usage Reporter**

When you use FileNet P8 Usage Reporter, you can view three different types of summary data based upon your input criteria. (For more information, see Usage summary information on page [4.](#page-3-1)) You can also export the usage summary data.

**NOTE** Since the tasks you can perform after you start the application and query for summary data do not have to occur in any particular order, they are presented as individual steps.

### **Instructions**

#### **To use FileNet P8 Usage Reporter**

- 1. Select FileNet P8 Usage Reporter from the Start menu.
- 2. Enter the following criterion:
	- o P8 component
	- o Number of authorized distinct users
	- o Number of authorized concurrent users
	- o Timeframe

#### **To view General Usage Summary data**

1. Click the **Summary** tab to view General Usage Summary data.

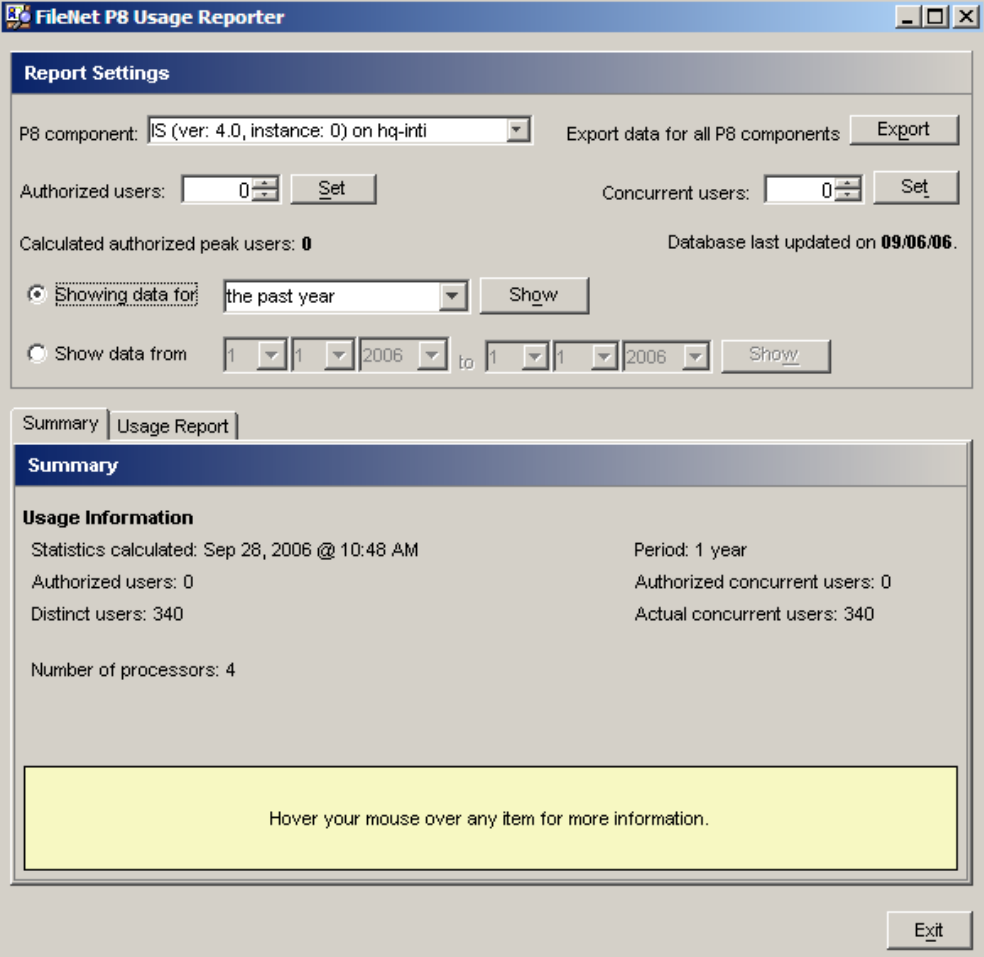

#### <span id="page-6-0"></span>**To view Usage Summary data**

1. Click the **Usage Report** tab to view Usage Summary data.

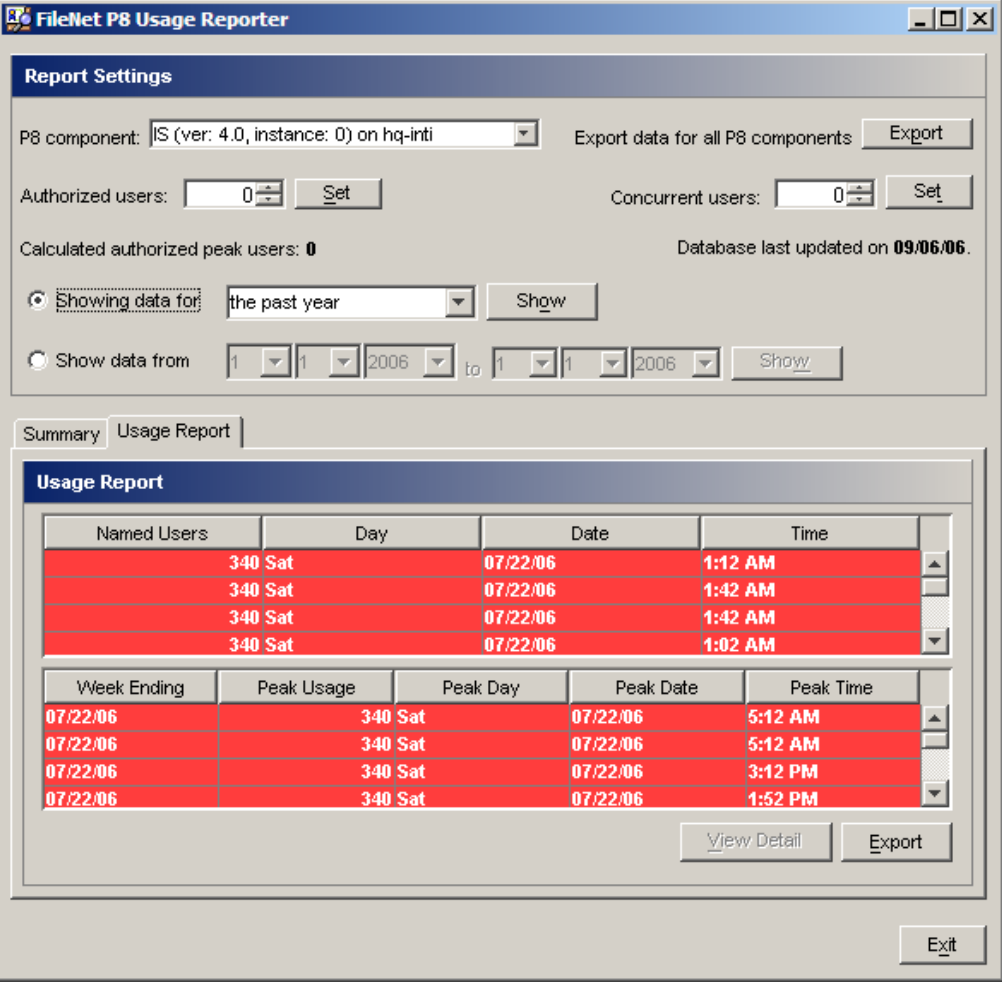

#### <span id="page-7-0"></span>**To view Usage Detail Summary data**

1. Select a record and click **View Detail** to view Usage Detail Summary data.

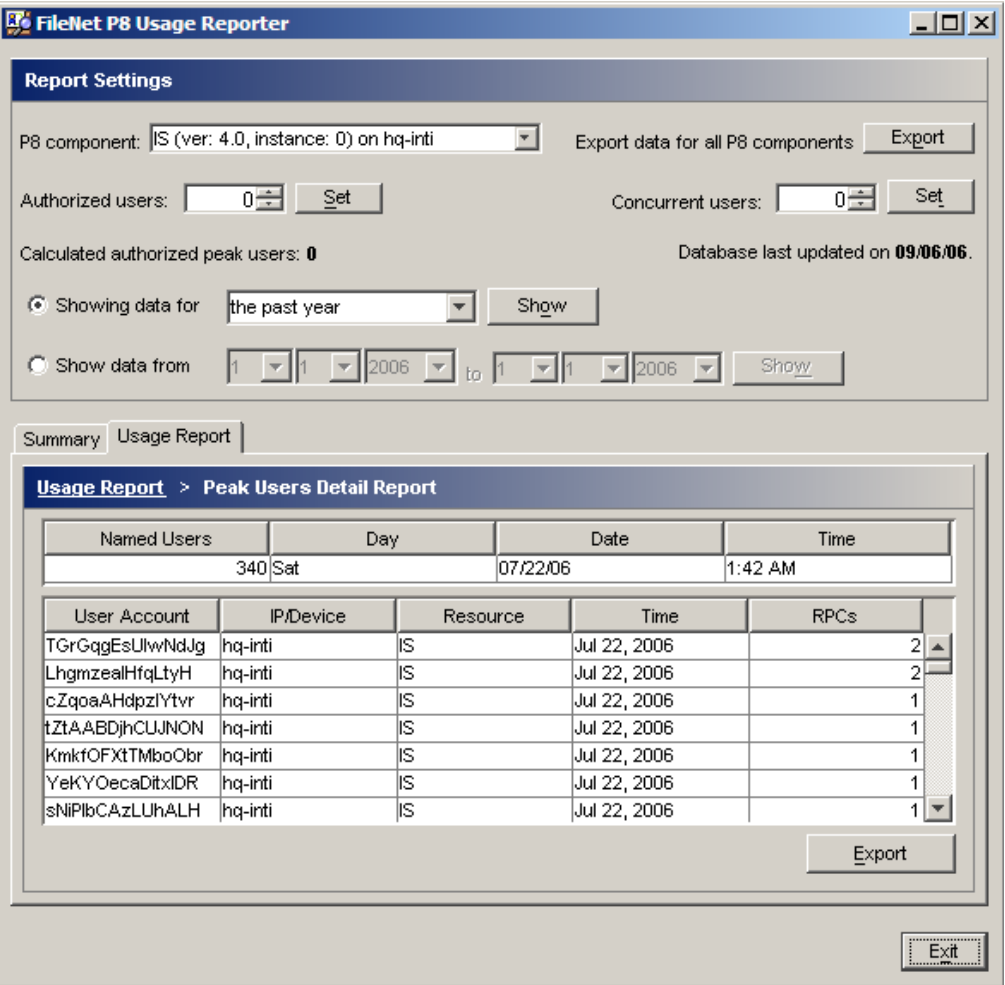

#### <span id="page-8-0"></span>**To export data for printing**

You can export data from the usage summary and the usage detail summary by selecting **Export** when viewing the associated data.

1. From either the Usage Summary or the Usage Detail Summary, select **Export**.

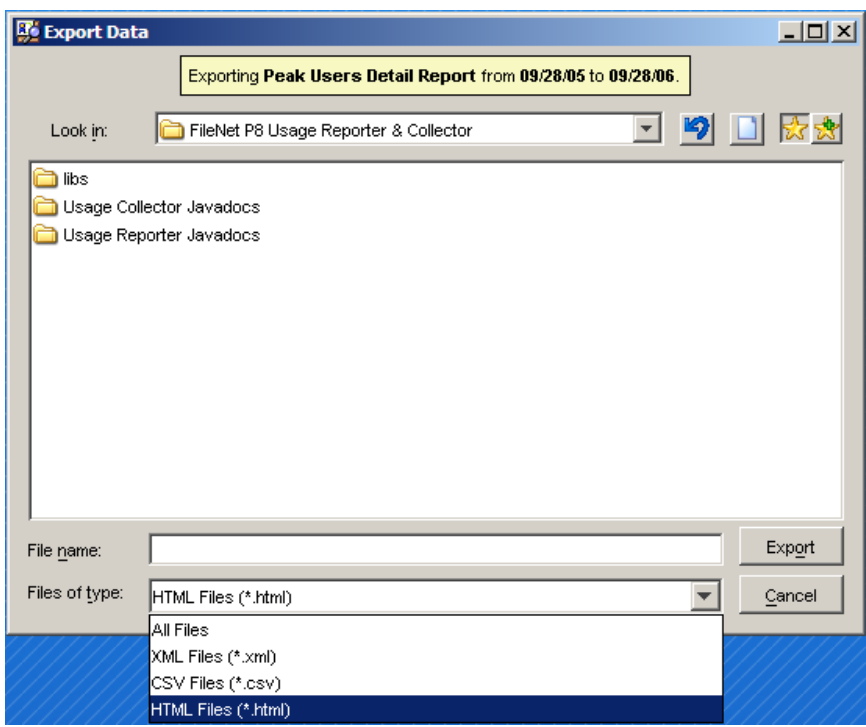

- 2. Name the file.
- 3. Choose the file type.
- 4. Click **Export**.

## <span id="page-9-1"></span><span id="page-9-0"></span>**Installation and Configuration**

This section discusses the various components of FileNet P8 Usage Reporter and provides installation and configuration information for each component.

## **Installation**

FileNet P8 Usage Reporter installs with FileNet P8 Dashboard. For more information, see the FileNet P8 Dashboard User's Guide (Dashboard.pdf) found on the software CD.

#### **Components**

FileNet P8 Usage Reporter has the following components:

- **Reporter**
- **Collector**
- **Listener**

### **Reporter**

The Reporter component is the user interface, which is discussed at the beginning of this document.

## **Collector**

The Collector component gathers data from host systems; identified by an XML file. The gathered data is then used by the Reporter component.

#### **XML file**

After you install FileNet P8 Usage Reporter, create an XML file to identify the host systems. Name the file "cluster.xml" and save it in the same directory as the Collector component.

You can use the following XML examples as the basis for your cluster.xml file.

#### **To specify a single host**

1. Use the following example text to specify a single host.

```
<Clusters> 
    <Cluster> 
      <Host>host</Host> 
    </Cluster> 
 </Culsters>
```
2. Change "host" to the actual target host.

#### **To specify multiple hosts**

1. Use the following example text to specify multiple hosts. **NOTE** The number of cluster nodes should match the number of host systems.

```
<Clusters> 
   <Cluster> 
     <Host>host1</Host> 
   </Cluster> 
   <Cluster> 
     <Host>host2</Host> 
   </Cluster> 
</Culsters>
```
2. Change "host1" and "host2" to the actual target hosts.

#### <span id="page-10-0"></span>**Database**

#### **To specify the database where collected data is stored**

- 1. Open a command line prompt.
- 2. Change directories to the Collector location.
- 3. Run the Collector (FileNet P8 Usage Collector.exe).

You might see the following message prompting you to create a license.properties file:

The license.properties file was not found. Would you like to create a new one?

4. Type "y" and press **Enter**.

The following message prompts you to enter the database location:

Enter the location of the database followed by a slash.

5. Type "./libs/" and press **Enter**.

The usage collector begins collecting data. When it is finished, you will see "Done" on the console.

Use the following screen capture as a reference.

```
EN C:\WINDOWS\system32\cmd.exe
                                                                                     <u> - 미</u>
09/27/2006
             08:46 AM
                           \langleDIR\rangle09/27/2006
             08:46 AM
                           \langleDIR\rangle09/27/2006
             08:45 AM
                                         72 cluster.xml
09/25/2006
             05:52 PM
                                   414,208 Collector.exe
09/25/2006
             05:52 PM
                                   414,208 FileNet P8 Usage Collector.exe
                                   504,832 FileNet P8 Usage Reporter.exe
09/25/2006
             05:52 PM
09/26/2006
             11:09 AM
                                       269 hqintqwin7cluster.xml
09/27/2006 01:12 PM
                           \langleDIR\ranglelibs
09/27/2006 08:46 AM
                                        88 license.properties
                 6 File(s)1,333,677 bytes
                 3 Dir(s) 7,356,506,112 bytes free
C:\Program Files\FileNet\UsageSuite>"fileNet P8 Usage Collector.exe" -help
usage: [-c <path>] [-p <path>]<br>FileNet P8 Usage Collector 1.0.0. Copyright 2006 FileNet.
FileNet P8 Usage (<br>|-c,--cluster<br>|-h,--help
                      Specify a path to a cluster file
 -h,--help
                      Display help information
 -p,--properties
                      Specify a path to a properties file
C:\Program Files\FileNet\UsageSuite>"fileNet P8 Usage Collector.exe" -c "c:\pch\
hqintgwin7 cluster.xml"
Done
C:\Program Files\FileNet\UsageSuite>
```
### <span id="page-11-0"></span>**Collection schedules**

You should run the Collector at least once, usually toward the end of each day. The most convenient way to ensure the Collector runs at a regularly scheduled time is to create a cronjob (UNIX) or a scheduled task (Windows).

**NOTE** For UNIX systems:

- Add the following to your crontab: 0 0 \* \* \* user UsageCollector.
	- 1. Change "user" to the username assigned to the Collector.
	- 2. Change "UsageCollector" to the full path of the Collector. (For example: /usr/home/username/UsageSuite/UsageCollector.jar.

## **Listener**

The "Listener" component receives a stream of data from the host systems and passively waits for a connection from the Collector.

**NOTE** Since FileNet P8 Usage Reporter installs with FileNet P8 Dashboard, it also uses the same Listeners as Dashboard. For more information, see the FileNet P8 Dashboard User's Guide (Dashboard.pdf) found on the software CD.